# **Программный модуль «Бизнес.Электронные чеки»**

## **Руководство администратора**

Редакция от 23.10.2020

[Сокращения](#page-2-0)

[Назначение](#page-2-0)

[Сведения о правообладателях](#page-2-0)

Настройка кассового приложения "Бизнес. Электронные чеки"

### **Сокращения**

<span id="page-2-0"></span>ПМ - программный модуль.

## **Назначение**

Это руководство содержит информацию по работе с ПМ "Бизнес. Электронные чеки" для администратора предприятия. ПМ состоит из интерфейса кассового приложения на операционной системе Evotor OS, который позволяет регистрировать оплаты, поступающие с интернет-магазина, на терминале ЭВОТОР.

ПМ предназначено для индивидуальных предпринимателей и юридических лиц, осуществляющих онлайн торговлю.

## **Сведения о правообладателях**

ПМ разработан ООО "Класс Информационные Технологии". Авторские права на ПМ принадлежат ООО "Класс Информационные Технологии".

## Настройка кассового приложения "Бизнес. Электронные чеки"

Для начала работы в ПМ "Бизнес. Электронные чеки", требуется приобрести подписку и установить ПМ на терминал ЭВОТОР.

**Шаг 1.** Для того чтобы приобрести подписку и установить ПМ на терминал ЭВОТОР, необходимо войти в [личный кабинет ЭВОТОР](https://market.evotor.ru/store/auth/login)

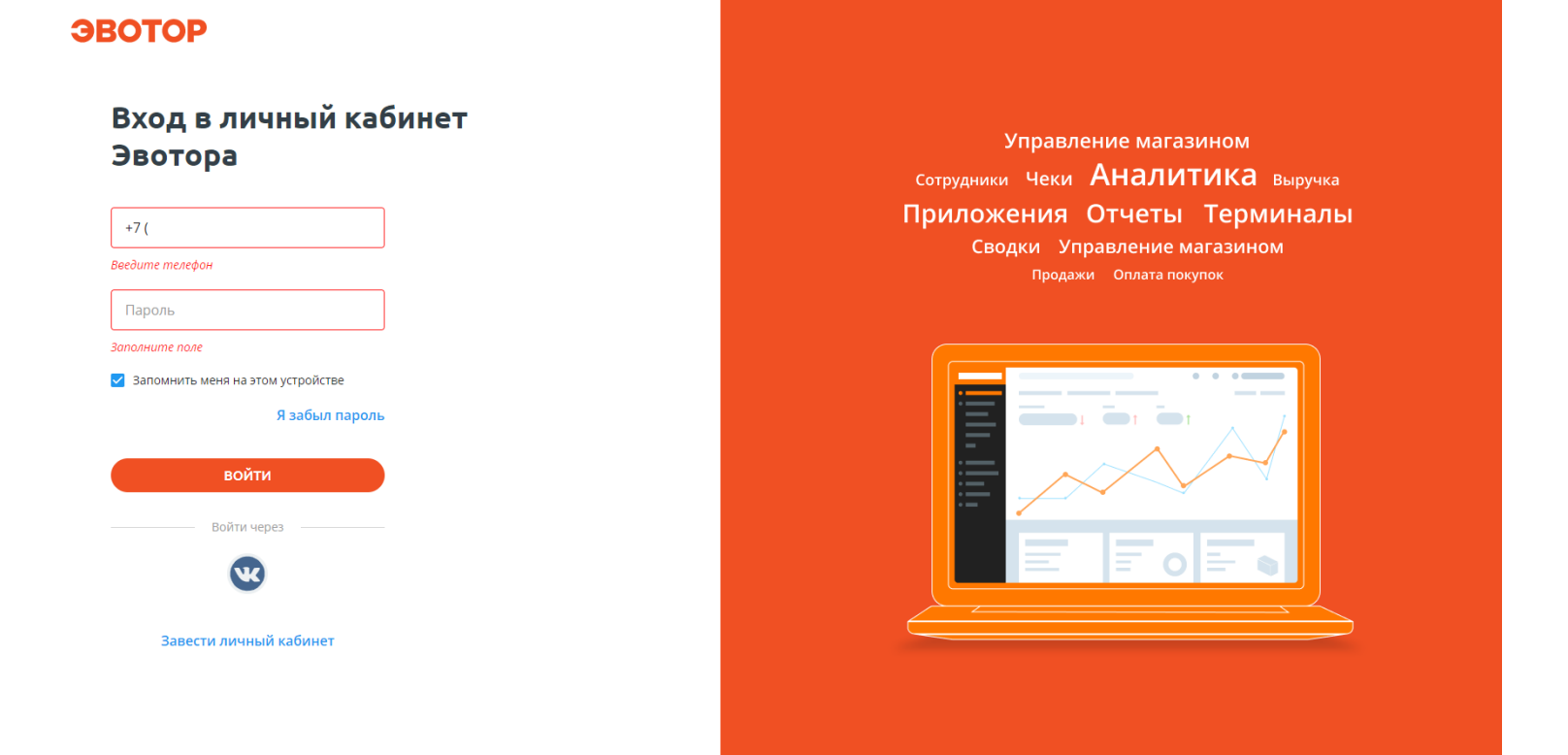

После авторизации в личном кабинете перейти в раздел "Магазин приложений" и выбрать категорию "Онлайн фискализация".

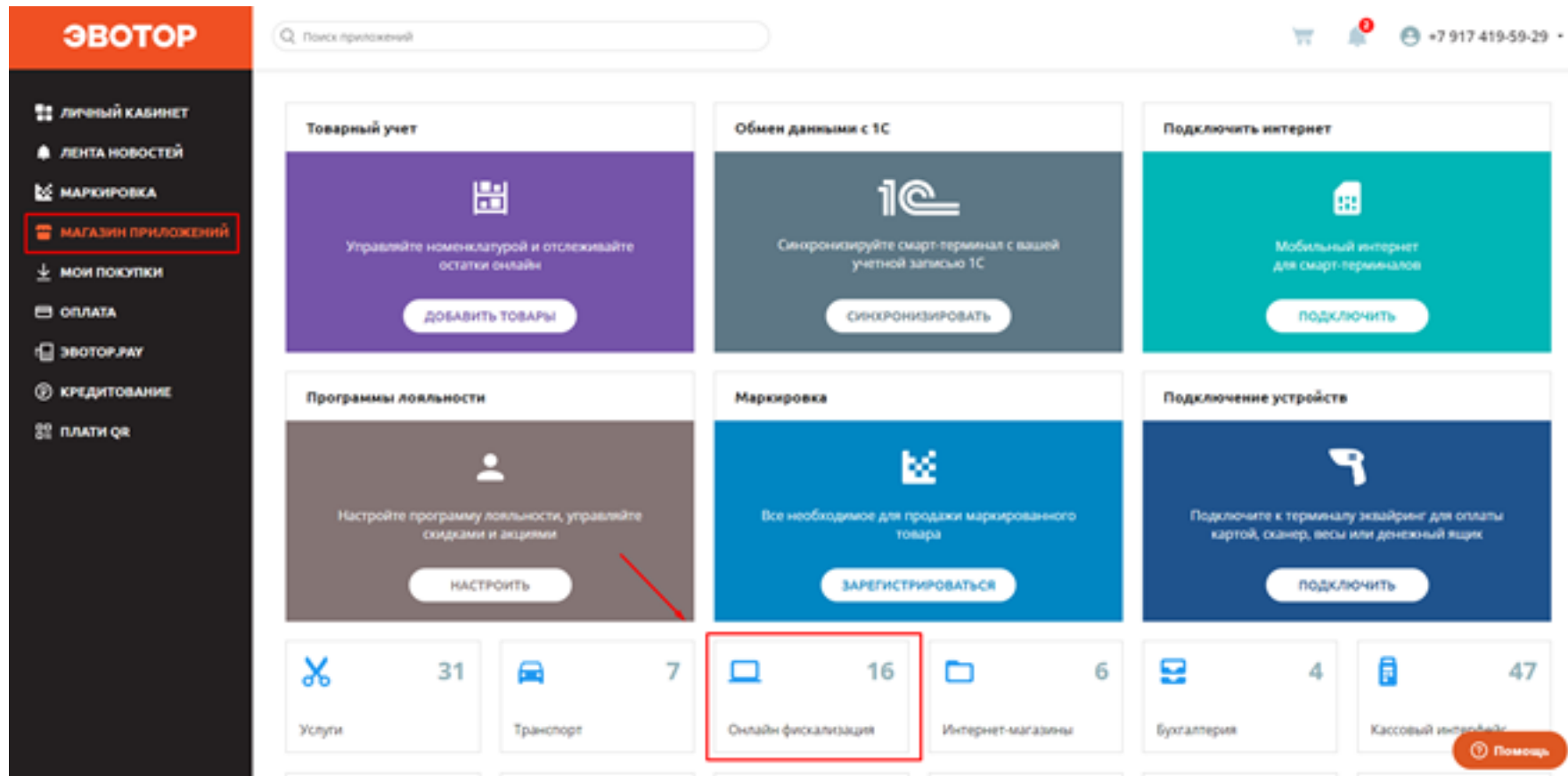

Выбрать требуемое приложение из списка.

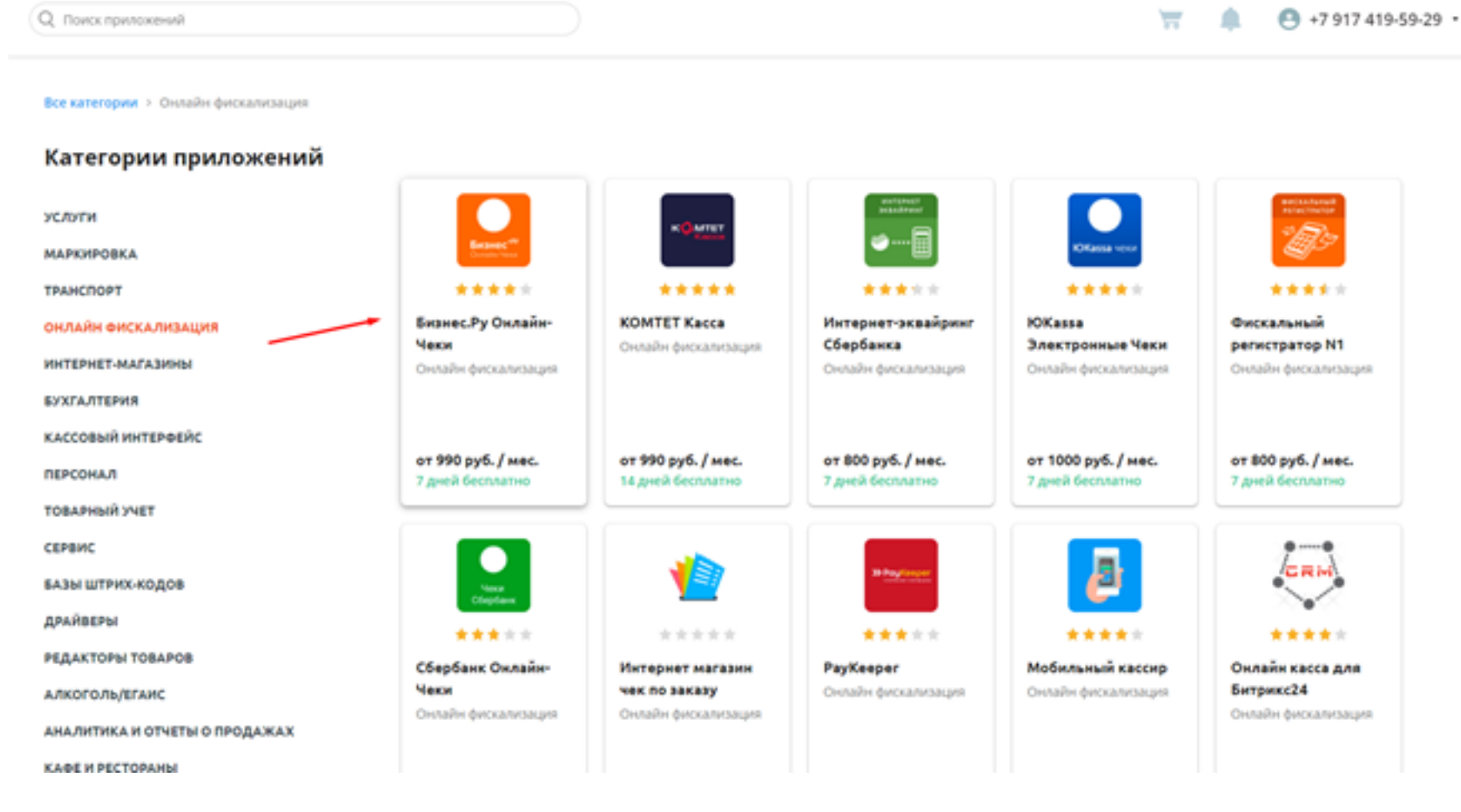

В открывшемся окне нажать на кнопку "Попробовать", после, ознакомившись с

условиями оферты, подтвердите действие, нажав кнопку "Принять".

Ознакомиться с условием оферты вы можете скачав документ по ссылке "Скачать "Условие оферты"".

После принятия соглашения откроется страница оплаты.

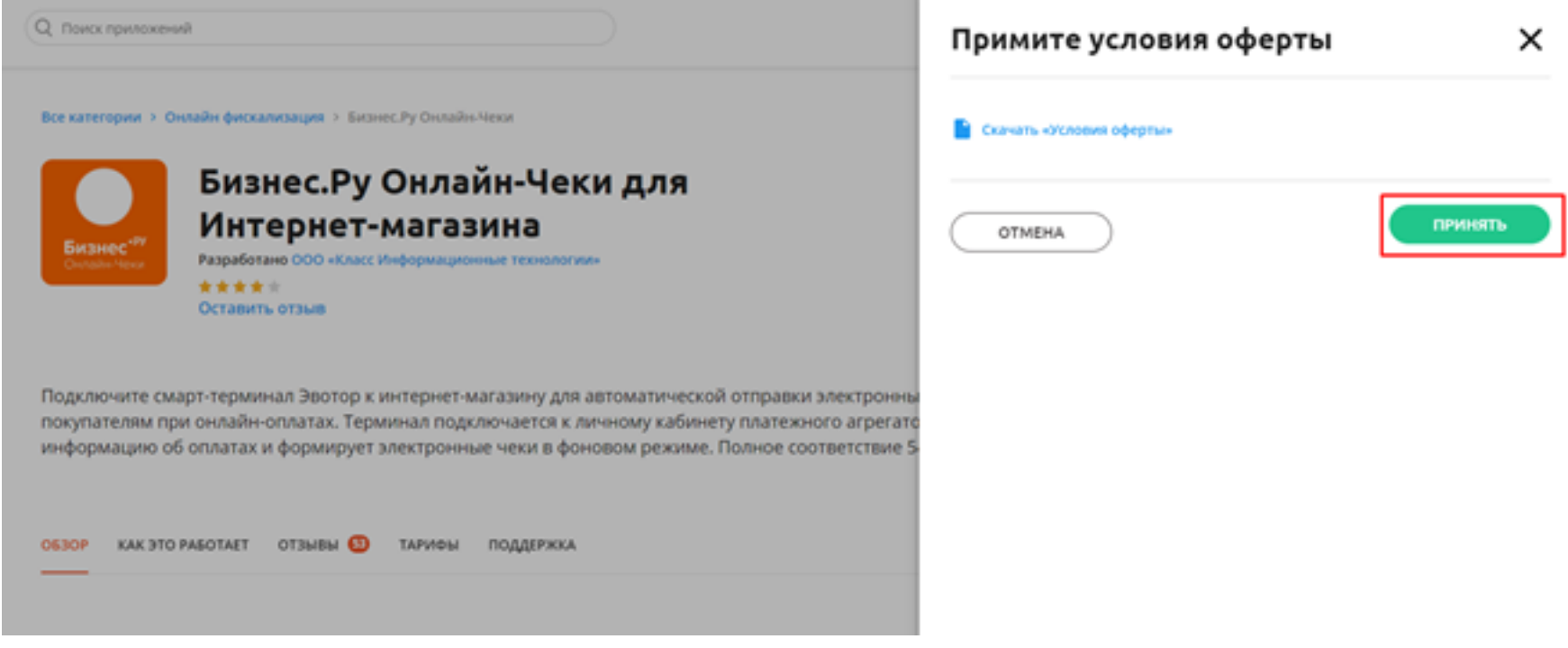

#### Подтверждение оплаты

Для оплаты приложения необходимо добавить способ оплаты Можно выбрать:

- Банковская карта
- Эвотор счет
- Оплата наличными
- Сбербанк Бизнес онлайн
- SberPay
- Партнерский счет

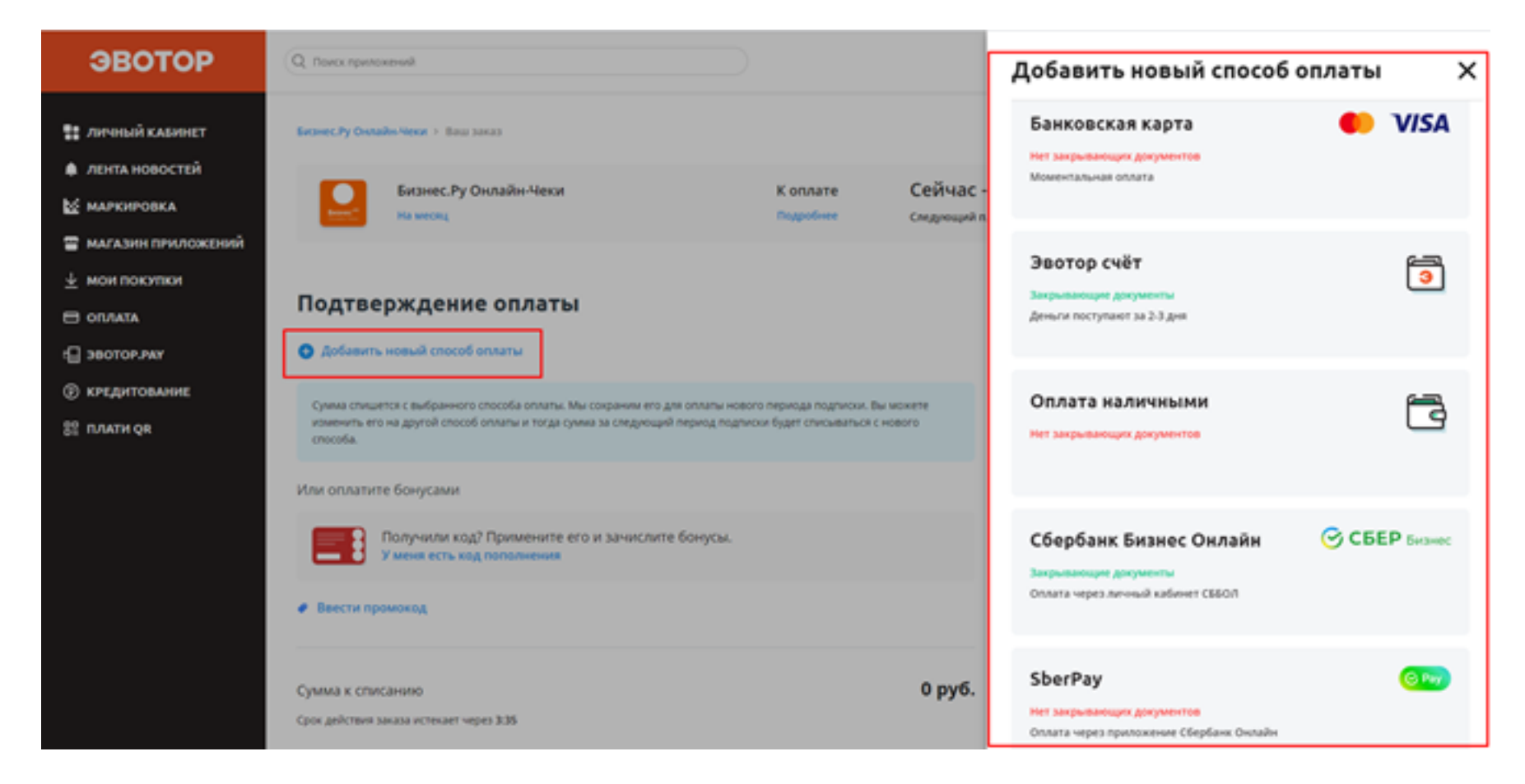

Пройдите процедуру оплаты после выбора удобного для вас способа, по завершении оплаты откроется страница приложения.

Всегда при оформлении подписки на приложение в первый раз дается пробный период на семь дней. После окончания пробного периода сумма за приложение спишется с выбранного вами способа оплаты.

#### **Шаг 2.** Подача заявки для регистрации в приложении

В открывшейся странице заполняем форму, где

необходимо указать:

- Ваше Имя;
- Номер телефона от личного кабинета ЭВОТОР;
- Электронная почта.

Нажать кнопку "Отправить".

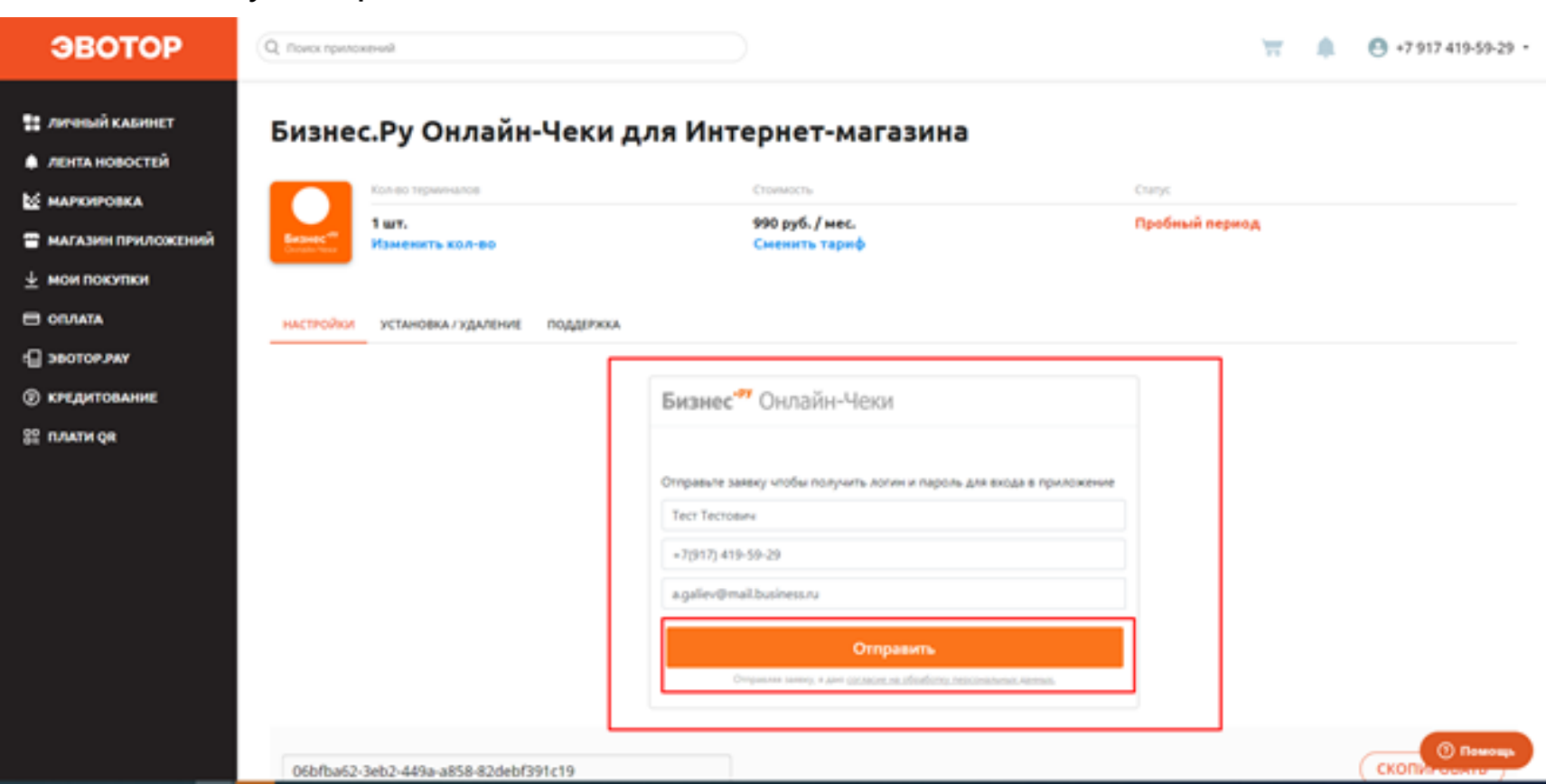

После подачи заявки, по указанному номеру телефона, связывается менеджер компании, регистрирует пользователя. На электронную почту отправляются данные с логином и паролем для входа в приложение.

#### **Шаг 3.** Установка приложения

В том же окне приложения перейти на вкладку "Установка/Удаление", выбрать нужный терминал, подтвердить установку приложения, нажав кнопку "Применить".

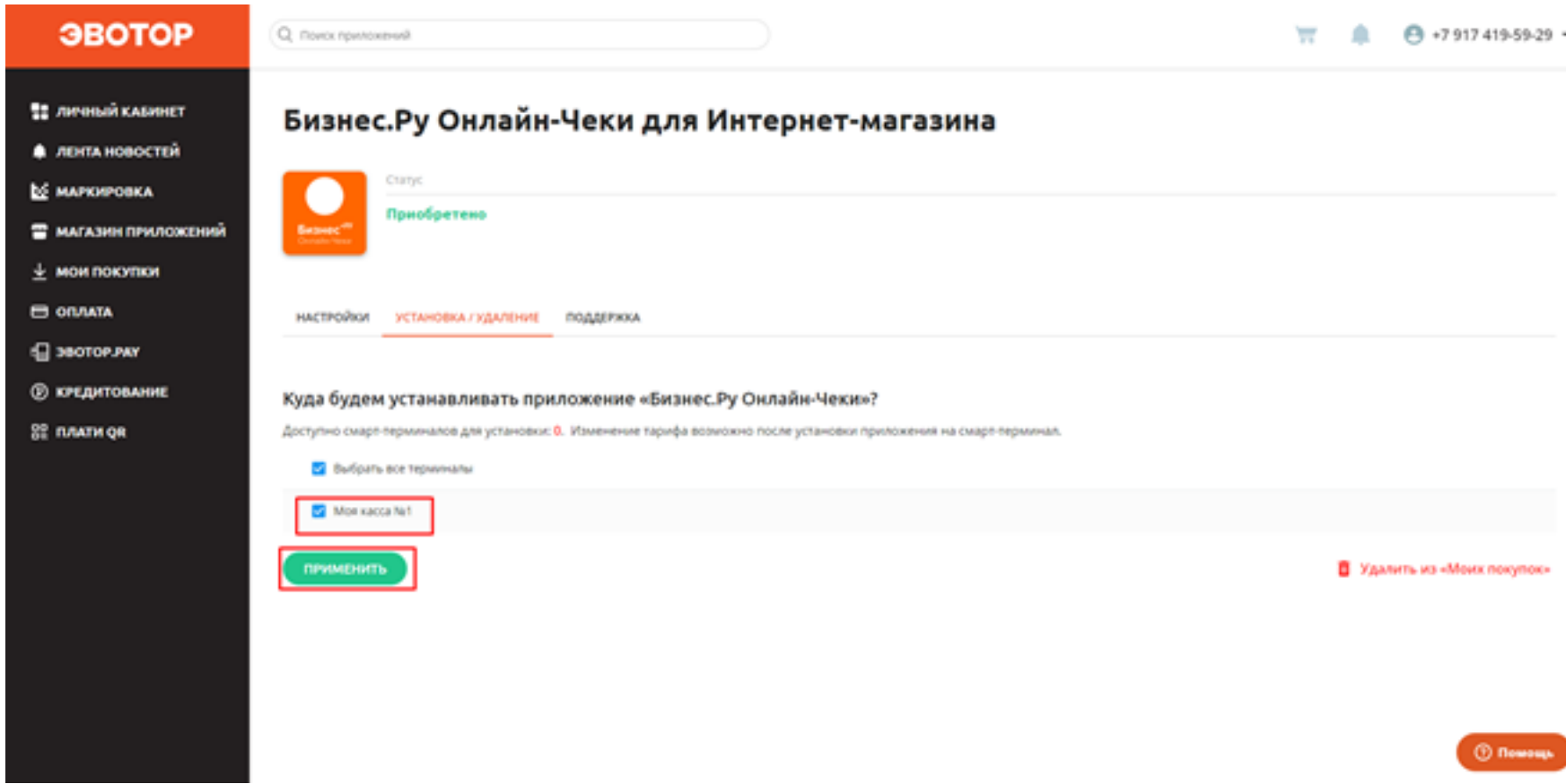

После подтверждения установки приложения на терминал, появится иконка приложения на главном экране.